# **Managing Entities**

E-rate 2022 Handbook

Aug. 27, 2021

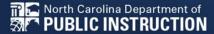

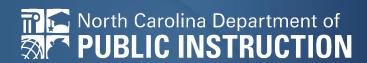

# **Manage Entities:**

- Names
- Addresses
- Urban/Rural
- Latitude/Longitude
- Phone
- Student Counts
- NSLP/CEP

Complete this task BEFORE beginning a Form 471.

# Accessing the EPC Portal and Updating Entities

#### **Accessing EPC**

#### https://portal.usac.org

EBB Program providers, EPC users and BEAR Form filers: If this is your first time logging in to One Portal, please read this information carefully.

USAC has added multifactor authentication (MFA) to increase the security of our Universal Service Fund (USF) IT applications. The first time you sign into an application, the system will prompt you to set up MFA for your account. To do this:

- 1. Click the blue Continue button below.
- 2. Click the Forgot Password link.
- 3. Enter your Username (your email address) and click Reset via Email.
- 4. When you receive the email, click the link to create a password. Your password must be at least eight characters long and include one lowercase letter, one uppercase letter, one number, and one special character.
- 5. Accept the system's terms of use and click Sign In.
- 6. On the next page, confirm the email associated with your account and click Send Email.
- 7. Check your email for a verification code.
- Enter the code and click Verify.

After logging in, you will see USAC's new single portal application dashboard if you have access to more than one application. On this page you can access all of the USF applications associated with your log in. This means users no longer have to sign into multiple applications to interact with different USF programs.

Click on Continue of Continue of Continue

To learn more about USAC's MFA and to find a list of all USF IT applications included in the single portal, visit USAC's website. If you cannot access the email associated with your account and need to set up a new log in, please contact your organization's USF administrator. If you need to reset your password, click the "forgot password" link. More detailed instructions are available in this video.

Continue

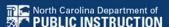

## **Accessing EPC**

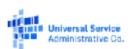

- Enter your Username
- **Enter your Password**

Click the box to accept the T&Cs

Click Sign In

Service programs in compliance with 47 C.F.R. Part 54. Access to the systems is provided solely to USAC-authorized users for USAC-authorized business

purposes. By logging in, you represent that you are an authorized user. Use of this system indicates acceptance of the terms and conditions governing the USAC systems, USAC monitors user access and content for compliance with applicable laws and policies. Use of the system may be recorded, read. searched, copied and/or captured and is also subject to audit. Unauthorized use or misuse of this system is strictly prohibited and subject to disciplinary and/or legal action.

You are accessing a portal to Universal Service Administrative Company (USAC) systems used to administer participation in the federal Universal

Click the box to accept

Sign In

Username

Password

Forgot password?

By signing in, Laccept the terms and conditions of the USAC. system.

Don't have an account? Create an account

# Sample Login Screen

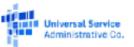

#### Username

ad\_aa\_400183@testmail usaclorg

#### Password

.....

#### Forgot password?

You are accessing a portal to Universal Service Administrative Company (USAC) systems used to administer participation in the federal Universal Service programs in compliance with 47 C.F.R. Part 54. Access to the systems is provided solely to USAC-authorized users for USAC-authorized business purposes. By logging in, you represent that you are an authorized user. Use of this system indicates acceptance of the terms and conditions governing the USAC systems. USAC monitors user access and content for compliance with applicable laws and policies. Use of the system may be recorded, read, searched, copied and/or captured and is also subject to audit. Unauthorized use or misuse of this system is strictly prohibited and subject to disciplinary and/or legal action.

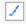

Click the box to accept

By signing in, I accept the terms and conditions of the USAC system.

#### Sign In

Don't have an account? Create an account

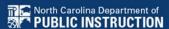

# **Multifactor Authentication (MFA)**

When you created your user account, you entered one or two methods for USAC to confirm your identity

- A telephone number for text messaging
- An email address for email messaging

Select the method you prefer USAC to use to send your verification code

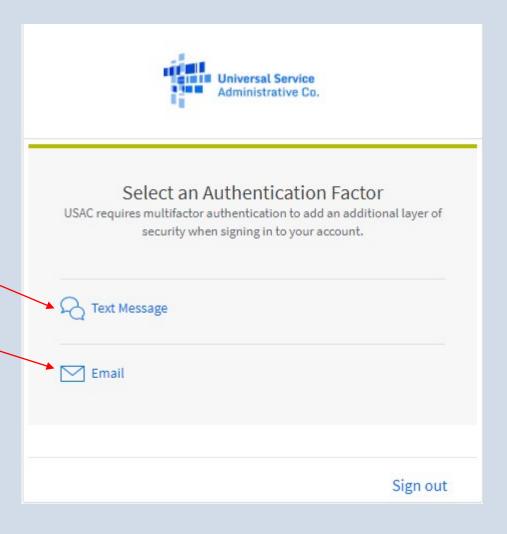

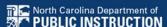

## **Confirm Contact Information**

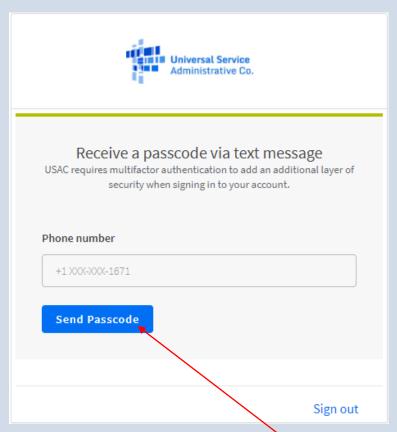

If you chose a text message confirm the TN information provided and click Send Passcode

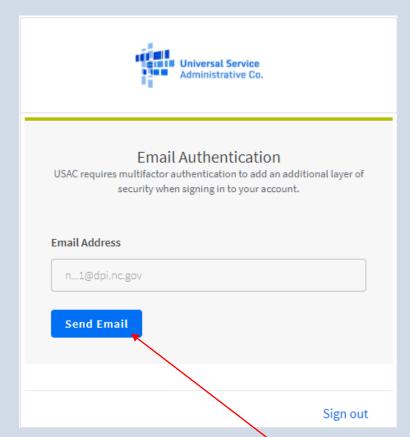

If you chose an email message confirm the email address provided and click Send Email

# MFA, cont.

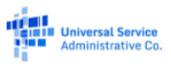

#### Receive a passcode via text message USAC requires multifactor authentication to add an additional layer of security when signing in to your account. Passcode has been sent to the following phone number! Enter the passcode Phone number sent to you +1 XXX-XXX-1671 Enter passcode Re-send Passcode 123456 Click Verify Verify Sign out

# Your Dashboard

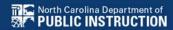

#### Dashboard

(i) In accordance with the Supply Chain orders, new certifications have been added to the following forms: RHC FCC Form 463 and the Telecom invoice, Eirate X FCC Form 473, and High Cost & Lifetine - FCC Form 481. Service providers are required to submit these annual certifications. For additional information, visit the USAC Supply Chain page.

#### Upcoming Dates

No upcoming dates found.

To access your location's E-rate home page click on the top grey box

The other options will be covered in other training sessions.

#### Schools and Libraries

E-rate Productivity Center (EPC) - E-rate Program participants use the E-rate Productivity Jenter to manage program processes, receive notifications and to contact customer service.

FCC Form 472 (BEAR) - Applicants file on FCC Form 472 (Billed Entity Applicant Reimbursement (BEAR) Form) to request reimbursement from USAC for the discount amount of the eligible products or services that the applicant has received and paid for in full.

Emergency Connectivity Fund (ECF) - Emergency Connectivity Fund participants use the ECF Portal to submit applications for reimbursement and review notifications regarding their program activities

#### Help?

Send us a message Click here

....

Call us

(888) 641-3722

Terms and conditions | ©2021 Universal Service Administrative Company, All rights reserved.

#### **My Landing Page**

Click on **USAC icon** at any time to return to Landing Page.

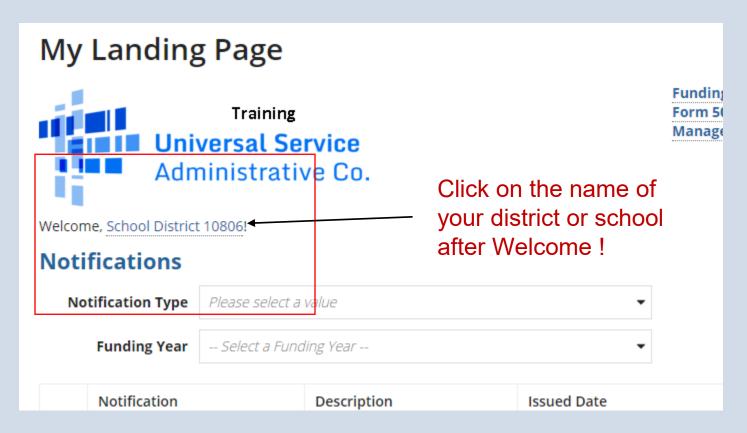

#### **Discount Rate**

Click on "Discount Rate". You must update the profile of each school each year so the most recent year's discount rate will display.

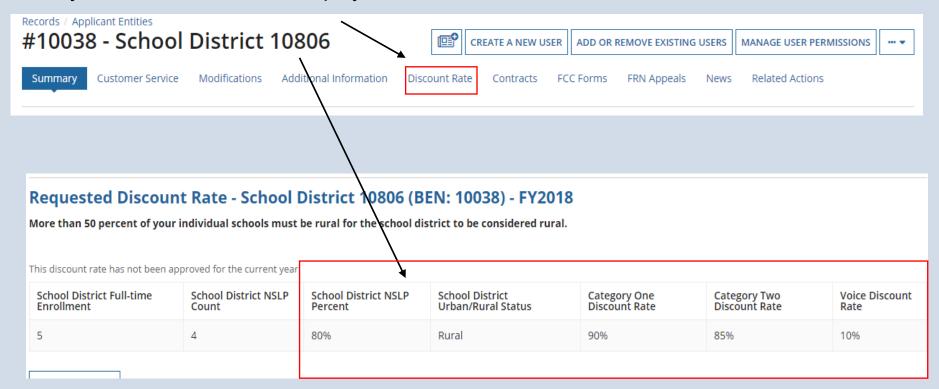

#### **Discount Rate**

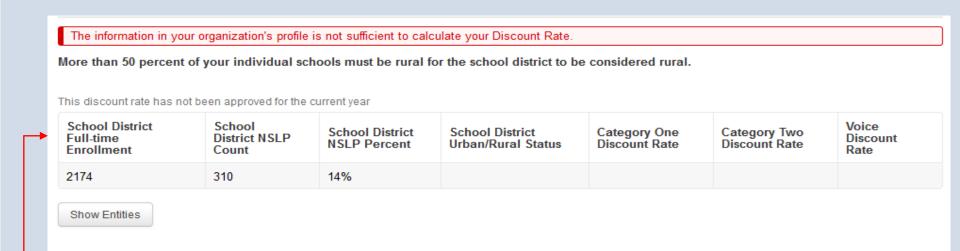

View indicates profile is missing needed information.

#### **Updating Entity Profiles**

From the Landing Page, under the "My Entities" section, click on the entity name to update profile.

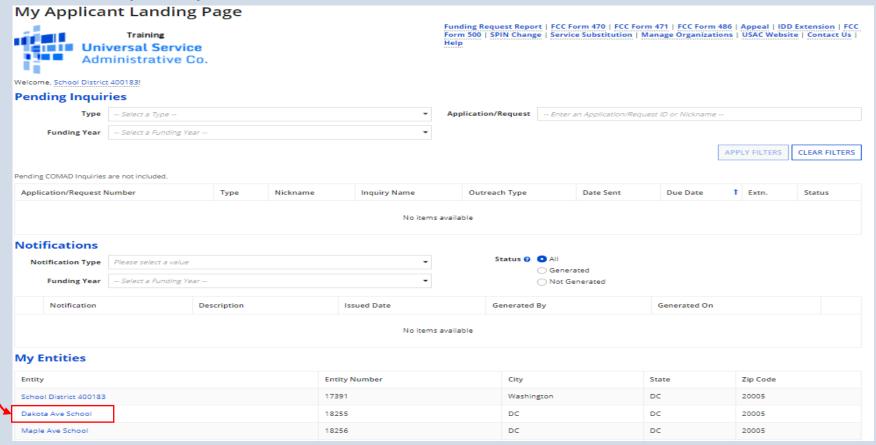

\*You Must Update Each Entity in Your Profile!

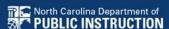

## **Updating Entity Profile**

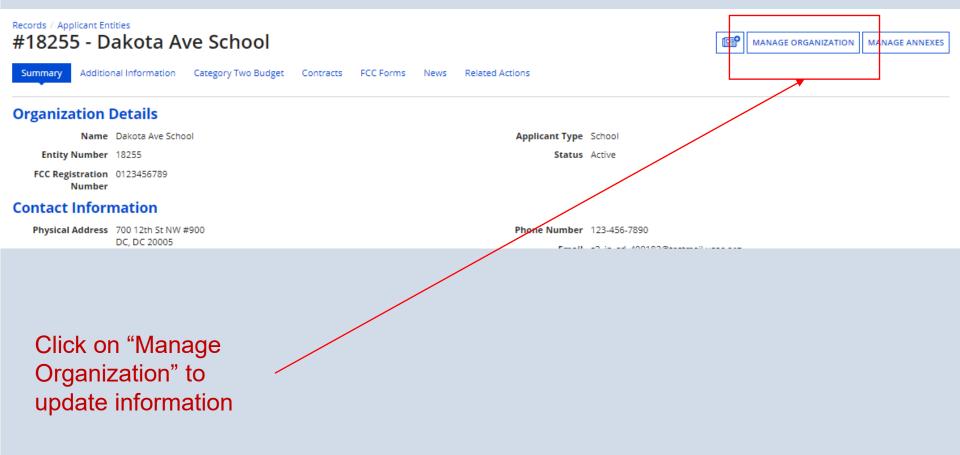

#### **Modify an Organization**

#18255 - Dakota Ave School

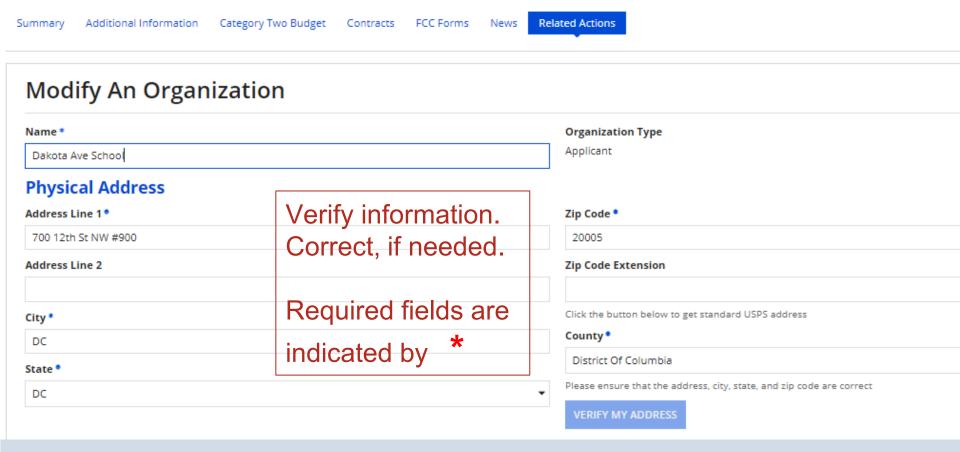

#### **Address**

| Physical Address    |                                                                                          |
|---------------------|------------------------------------------------------------------------------------------|
| Address Line 1 *    | Zip Code •                                                                               |
| 700 12th St NW #900 | 20005                                                                                    |
| Address Line 2      | Zip Code Extension                                                                       |
|                     |                                                                                          |
| City *              | Click the button below to get standard USPS address                                      |
| DC                  | County *                                                                                 |
| State •             | District Of Columbia                                                                     |
| DC                  | Please ensure that the address, city, state, and zip code are correct  VERIFY MY ADDRESS |
|                     | VERT I WIT ADDRESS                                                                       |

To compute the correct latitude and longitude, click once in the Address Line 1. Press the space bar once, and then click into the Address Line 2. Watch the "Verify My Address" button light up.

#### **Verify My Address**

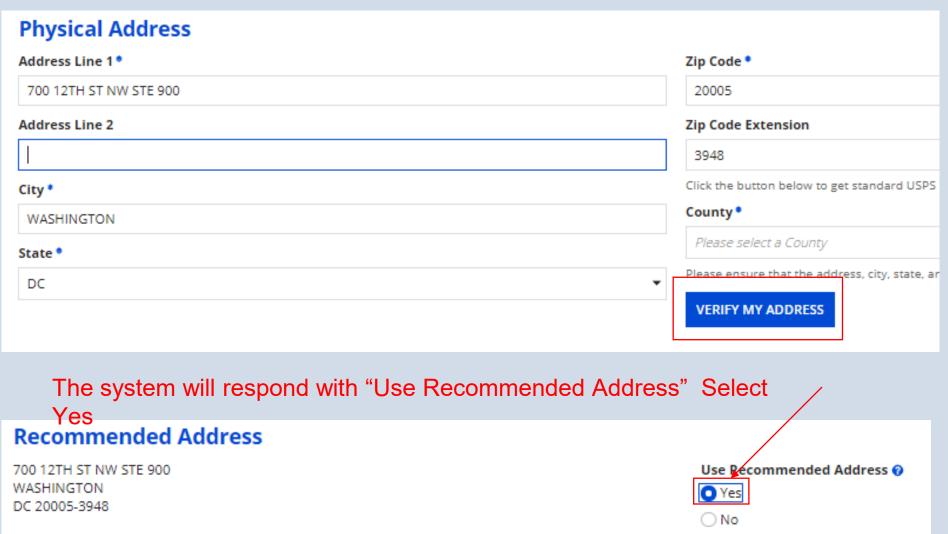

#### **Urban/Rural Updated**

The system will determine this location's Latitude/Longitude and Urban/Rural Status on your behalf.

| Latitude / Longitude            |  |
|---------------------------------|--|
| User-entered Latitude 💡         |  |
| 38.8987                         |  |
| User-entered Longitude 😯        |  |
| -77.028                         |  |
|                                 |  |
|                                 |  |
| Urban/Rural                     |  |
| User Entered Urban/Rural Status |  |
| ○ Rural                         |  |
| <ul><li>Urban</li></ul>         |  |

#### **Update as needed...**

| ✓ Mailing address is the same as physical address.                       |                        |
|--------------------------------------------------------------------------|------------------------|
| Address Line 1                                                           | Zip Code               |
| 700 12TH ST NW STE 900                                                   | 20005                  |
| Address Line 2                                                           | Zip Code Extension     |
|                                                                          | 3948                   |
| City                                                                     | County                 |
| WASHINGTON                                                               | District Of Columbia   |
| State                                                                    |                        |
| DC                                                                       |                        |
| Other Methods of Contact                                                 |                        |
|                                                                          |                        |
| Phone Number *                                                           | Phone Number Extension |
| Phone Number * 123-456-7890                                              | Phone Number Extension |
|                                                                          | Phone Number Extension |
| 123-456-7890                                                             | Phone Number Extension |
| 123-456-7890<br>Ex. 000-000-0000                                         | Phone Number Extension |
| 123-456-7890<br>Ex. 000-000-0000<br><b>Email</b>                         | Phone Number Extension |
| 123-456-7890  Ex. 000-000-0000  Email  s2_in_sd_400183@testmail.usac.org | Phone Number Extension |

# Update as needed...cont.

| School Information             |                                           |
|--------------------------------|-------------------------------------------|
| School Sub-Type •              | Is this school part of a school district? |
| Public School                  | Yes                                       |
| Private School                 |                                           |
| Check All That Apply Show Help |                                           |
| ☐ Pre-K                        | New Construction School                   |
| Head Start                     | Swing Space                               |
| Adult Education                | Detention Center                          |
| Juvenile Justice               | General-Use School                        |
| Dormitory                      | ESA School                                |
| Charter School                 | BIE                                       |
| Tribal School                  |                                           |

# Change yearly upon receipt of SVF

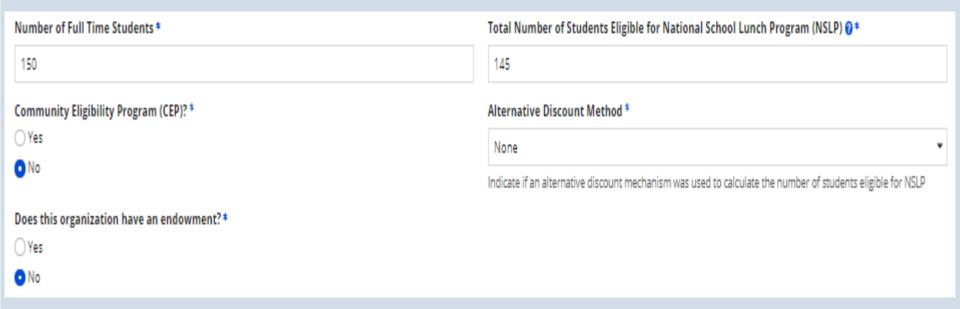

Enter data according to numbers sent to you by NC.

#### **School Codes**

| State School Code         |
|---------------------------|
|                           |
| State LEA Code            |
|                           |
| NCES Public State Code    |
|                           |
| NCES Public District Code |
|                           |
| NCES Public Building Code |
|                           |
|                           |

#### **Category 2 Budget Information**

#### Category Two (C2) Budget Information

We calculate your Category Two budget and your discount rate separately, and so we collect separate numbers for each. You are allowed to re-use your Category Two student count from year to year within a Category Two budget cycle, so this number needs to be updated less frequently than the student count for your discount rate.

#### Total Students for C2 Budget \*

otal students for C2 budge

150

The number of students shown in this box may not match the entry above. The reason: This is the number used by USAC to calculate the five year funding cycle budget.

# FCC Registration Number

FCC Registration Number @

0123456789

FCC Registration Number is needed only for your **District Office** or one FCCRN for your charter school.

Need to get a FCCRN? Go to

https://apps.fcc.gov/coresWeb/simpleSearch.do

#### **Organization Modification Nickname**

# Organization Modification Nickname All changes to your organization can be seen on the Modifications page found in the menu on your left under Modifications. Please enter a short description of the modification made in the field below. Modification Nickname \* CANCEL SUBMIT

Enter a nickname or description of the changes made and click on "Submit" to return to the Organization Details page. Repeat process for all schools!